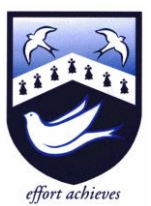

# Hazelwick School

Headteacher: Ms A Fearon BA (Hons) MA NPQH Chair of Governors: Mrs R Bowron

Dear Parent/Carer,

An Academy

On Tuesday 9<sup>th</sup> February and Wednesday 10<sup>th</sup> February, all Year 11 students at Hazelwick will be allocated a progression interview.

All students will be expected to attend a 10 minute interview with their parent/carer to discuss their future intentions upon completing Year 11. This will enable students and parents/carers to seek advice if they are unsure of the options available to them. Where a student has applied to Hazelwick Sixth Form, this interview will also serve to discuss their application. All interviews will take place online, using the same software as the Year 11 Parents'/Carers' Evening. The booking process will 'go live' at 6pm on Wednesday 3<sup>rd</sup> February and close at 6pm on Monday 8<sup>th</sup> February. Appointments will be between 9 and 10 minutes long. Please note that the available time slots will vary depending on which member of staff is conducting the interview. A new feature of the software means that you can now be on the same video call as your son/daughter from a different location. If you would like to use this feature, please follow this link for instructions [https://support.parentseveningsystem.co.uk/article/862-video-appointments-parents](https://support.parentseveningsystem.co.uk/article/862-video-appointments-parents-how-to-invite-another-parent-guardian-to-join-your-appointments)[how-to-invite-another-parent-guardian-to-join-your-appointments.](https://support.parentseveningsystem.co.uk/article/862-video-appointments-parents-how-to-invite-another-parent-guardian-to-join-your-appointments) If, however, a parent/carer is unable to be present for the progression interview, then please contact Mrs Hughes, [sixthformoffice@hazelwick.org.uk](mailto:sixthformoffice@hazelwick.org.uk) and we will contact your son/daughter by phone for their interview.

We hope that these progression interviews will prove to be extremely useful to students in offering them information, advice and guidance in order to choose the correct path for the next stage of their education. For students that have applied to the sixth form, I have attached some of the common questions we ask at the progression interviews.

Appointments should be made by parents/carers through the following website [https://hazelwick.schoolcloud.co.uk/.](https://hazelwick.schoolcloud.co.uk/) Please find attached with this letter a guidance sheet that will take you through the steps to making appointments with the relevant teachers. This link [https://support.parentseveningsystem.co.uk/article/801-video-parents-how-to-attend](https://support.parentseveningsystem.co.uk/article/801-video-parents-how-to-attend-appointments-over-video-call)[appointments-over-video-call](https://support.parentseveningsystem.co.uk/article/801-video-parents-how-to-attend-appointments-over-video-call) will give you further information on how to attend your video appointments. If you experience problems using this system, please contact Mrs Hughes on the email above.

Yours faithfully,

Mr Hillier Head of Sixth Form

### **Year 11 Progression Interviews**

### **Tuesday 9th & Wednesday 10th February 2021**

### **Possible Interview Questions / Discussion Points**

### *(For students who have applied to the Sixth Form)*

*These are the standard set of questions that you could be asked. Additional questions may be asked depending on your answers and what you have written in your personal statement.*

- 1. *Why have you applied to Hazelwick Sixth Form?*
- 2. *What do you plan to do in the future – after Sixth Form?*
- 3. *Explain why you have applied to study these courses?*
	- *Are the chosen courses appropriate for your plans?*
	- *Are you likely to achieve the grades necessary for your chosen courses?*
- 4. *Discussion of attendance and punctuality data / most recent Year 11 report – is it good enough?*
- 5. *What extra-curricular activities do you take part in (we will refer to your personal statement)?*
	- *Sport*
	- *Prefect*
	- *Charity events*
	- *House system*
- 6. *Apart from academic studies, what activities would you like to get involved in within the Sixth Form?*
- 7. *Have you applied to any other school /college? Why would you not choose Hazelwick?*
- 8. *Do you have any further questions about the Sixth Form?*

# Video Appointments: Parents - How to attend appointments over video call

This article tells you what to do when your school has informed you that your appointments with teachers will be held via video call.

#### **In order to make video calls you need to have as a minimum:**

- a device with a microphone and speaker
- a compatible web browser:

**iPhone/iPad:** Safari **Android:** Chrome or Firefox **Windows:** Chrome, Firefox or Microsoft Edge (Chromium - [download here\)](https://www.microsoft.com/en-us/edge) **Mac:** Safari, Chrome or Firefox **Linux:** Chrome or Firefox

#### **We also recommend:**

- Using your smartphone for video appointments. If you don't have a smartphone with a frontfacing camera, use a laptop or computer with a webcam.
- Using a headset (or earphones with a microphone) to reduce echo.

## How to attend your appointments via video call

### 1. Log in and go to the Evening

On the day of the video appointments (or before, if you want to test your camera and microphone) login to Parents Evening at the usual web address for your school, or click the login link from the bottom of the email confirmation you will have received.

Once logged in you will see a notice that you have upcoming video appointments and under this the details of the event, along with a *Join Video Appointments* button.

Press the button to join your appointment on the day - or to test your camera/microphone at any time.

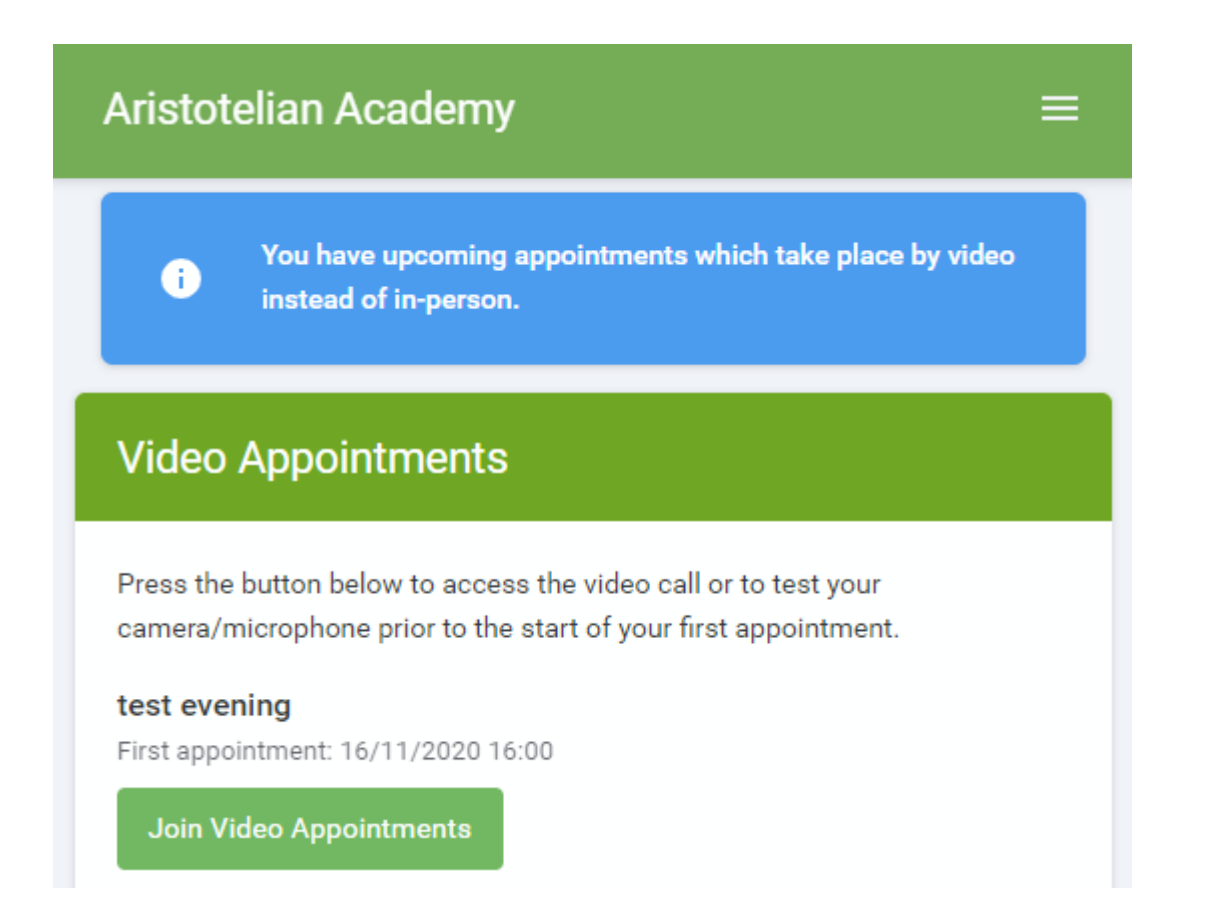

### 2. The Video Call screen

When you click *Join Video Appointments* the video call screen will be displayed. You may at this point be asked if you wish to allow access to your camera/microphone, in which case please click yes.

On this screen you can see the following:

- At the top left the teacher name (and subject details) for the current and next appointment
- At the top right a countdown to the start of the appointment.
- At the bottom the controls for the microphone and camera (once a teacher is available or you are in a call these also show a pick up and hang up button).
- In the middle, when your appointment is due to start, the *Start Appointment* button.

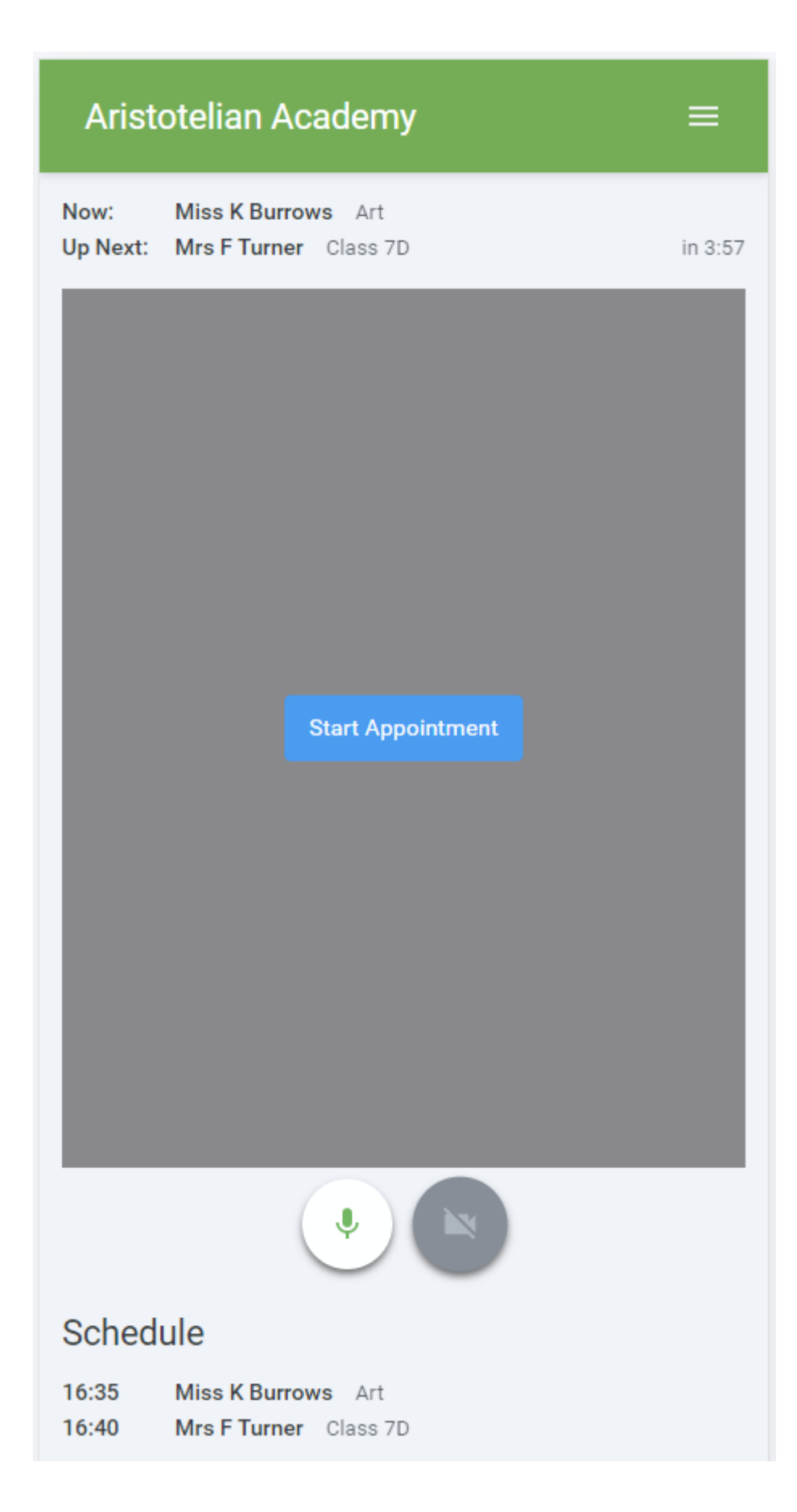

### 3. Making a call

Click the *Start Appointment* button. You will see yourself in the bottom right corner of the screen (unless you have no camera, or have chosen to turn it off). If the teacher has not yet joined you will see a notice to that effect in the centre of the screen.

![](_page_5_Picture_16.jpeg)

When a teacher joins a call you will see them in the main part of the screen - or hear them, if they have no camera (or have turned it off) - and can start your discussion with them.

You will also see the remaining time for the appointment counting down in the blue bar at the top of the screen.

If you lose access to the system for some reason during the call, log in again and click *Start Appointment* on the video call screen. As long as the teacher is still in the call this will let you continue with the appointment (this is the same for the teacher if they lose their access).

When the countdown in the blue bar stops the appointment time is over and the call will automatically end.

### **Note** that if you or the teacher are late, or leave and rejoin the call, it does **not** reset the timer. The appointment will always end at the scheduled time.

### 4. Follow on calls

If you have a consecutive appointment scheduled the screen will display a *Start Next Appointment* button. When you are ready to proceed, click on it

### **Note** that if you delay starting a call it does **not** extend the duration for that appointment. The appointment will always end at the scheduled times.

If you do not have a consecutive appointment, but you have not completed your final scheduled appointment you will see a countdown telling you how long until the start of your next appointment.

Once your final appointment for the evening is complete you will see a message advising you of this.

![](_page_6_Picture_10.jpeg)

## **Parents' Guide for Booking Appointments**

**Eschoolcloud** 

Browse to https://hazelwick.schoolcloud.co.uk/

![](_page_7_Picture_227.jpeg)

Click a date to Thursday, 16th March -<br>Friday, 17th March

nts' Ev

#### **Step 1: Login**

Fill out the details on the page then click the *Log In* button.

A confirmation of your appointments will be sent to the email address you provide.

### **Step 2: Select Parents' Evening**

Click on the date you wish to book.

Unable to make all of the dates listed? Click *I'm unable to attend*.

![](_page_7_Picture_228.jpeg)

### Choose Teachers If there is a teacher you do not wish to see please u **Ben Abbot** Mrs A Wheele  $\sqrt{ }$  Mr J Brown

![](_page_7_Picture_229.jpeg)

#### Mr J Brown Micc B Potal Mrs A Wheeler SENCO (A2) Class 10E (H3) Class 11A (L1) Andrew Ben  $\bullet$  $16:3$  $16:4$ 16:50  $17:00$

![](_page_7_Picture_230.jpeg)

#### **Step 3: Select Booking Mode**

Choose *Automatic* if you'd like the system to suggest the shortest possible appointment schedule based on the times you're available to attend. To pick the times to book with each teacher, choose *Manual*. Then press *Next*.

We recommend choosing the automatic booking mode when browsing on a mobile device.

#### **Step 4: Choose Teachers**

If you chose the automatic booking mode, drag the sliders at the top of the screen to indicate the earliest and latest you can attend.

Select the teachers you'd like to book appointments with. A green tick indicates they're selected. To de-select, click on their name.

#### **Step 5a (Automatic): Book Appointments**

If you chose the automatic booking mode, you'll see provisional appointments which are held for 2 minutes. To keep them, choose Accept at the bottom left.

If it wasn't possible to book every selected teacher during the times you are able to attend, you can either adjust the teachers you wish to meet with and try again, or switch to manual booking mode (Step 5b).

#### **Step 5b (Manual): Book Appointments**

Click any of the green cells to make an appointment. Blue cells signify where you already have an appointment. Grey cells are unavailable.

To change an appointment, delete the original by hovering over the blue box and clicking *Delete*. Then choose an alternate time.

Once you're finished booking all appointments, at the top of the page in the alert box, press *click here* to finish the booking process.

#### **Step 6: Finished**

All your bookings now appear on the My Bookings page. An email confirmation has been sent and you can also print appointments by pressing *Print*. Click *Subscribe to Calendar* to add these and any future bookings to your calendar.

To change your appointments, click on *Amend Bookings*.